## **Starfish Student Quick-Guide**

To access Starfish, log into MyCC and click the "Student Success Tab:

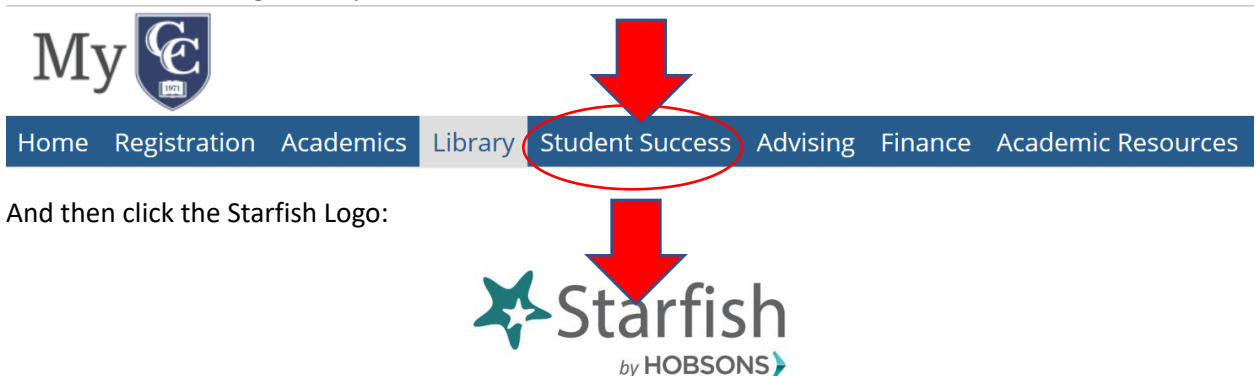

This will launch you into the Starfish Platform. From here, you will be able to:

1. **Schedule appointments with tutors and academic support staff** at all regional centers through the "Academic Success Center" under "your services":

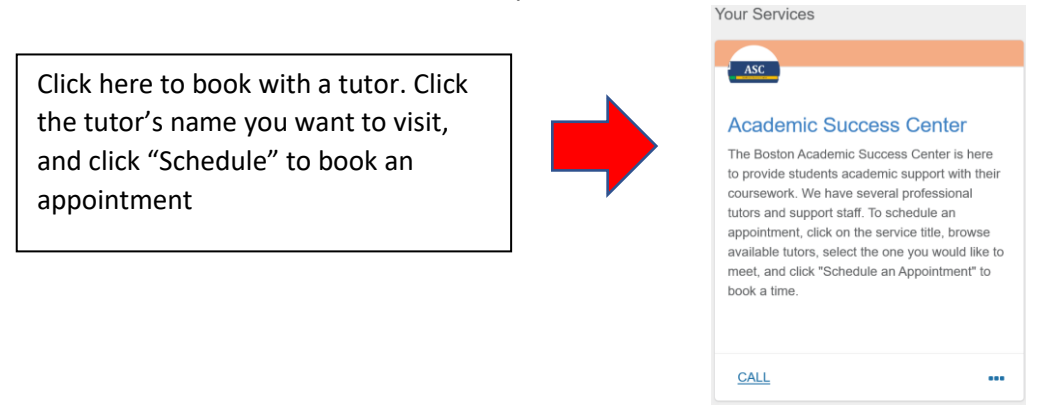

- 2. **Schedule appointments with your advisors or contact them** if the schedule is not configured by clicking your advisor's name in under "Your Connections."
- 3. **"Raise your hand" to inform support staff that you need assistance** by clicking the Hamburger menu:  $\Box$   $\Box$   $\Box$  My Success Network and selecting "Raise your hand from the menu:

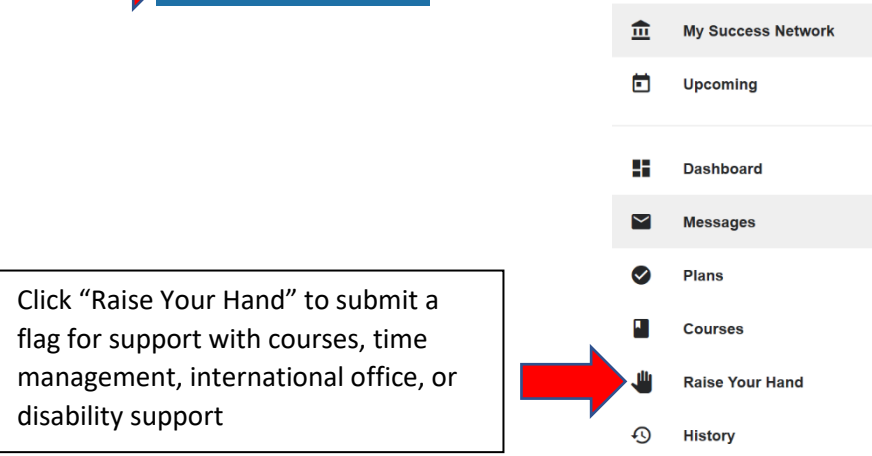

For more detailed directions on how to use Starfish, see the attached "Student User Guide"

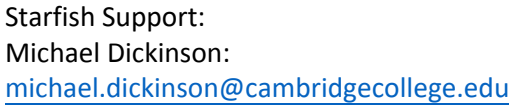

Tutor Support: Tracy McLaughlin tracy.mclaughlin[@cambridgecollege.edu](mailto:tracy.mclaughlin@cambridgecollege.edu)